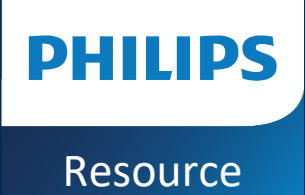

## Patient Data Transfer Lumify iOS | 5.0

Global Education Services Ultrasound Services and Solutions Deliverability  $2023$ 

### Before we get started

### Connectivity Profiles

Non-default settings and customization selections do not transfer between Lumify 2.0 and 5.0 applications. All customized settings must be selected again on the new 5.0 application.

#### DICOM Services

Lumify 2.0 and Lumify 5.0 use the same port for DICOM services. If both applications are running concurrently during set-up a "Failed to start DICOM Server" message will appear. Select "Continue" to ignore this message.

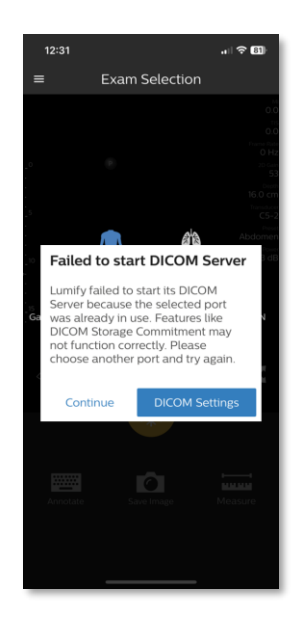

### Lumify Power Modules

Do not plug the Lumify Power Module into the device during the data back up or transfer process. Doing so may automatically launch the Lumify 2.0 application.

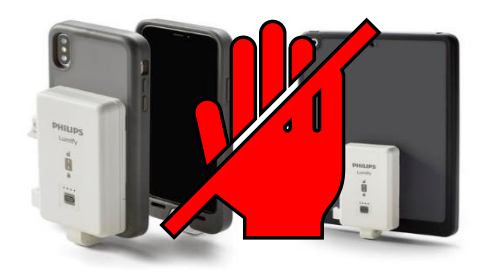

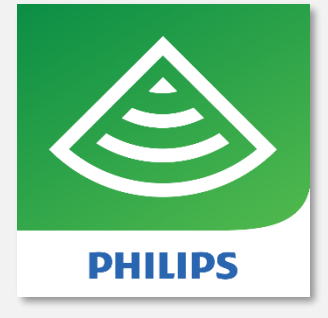

Lumify 2.0

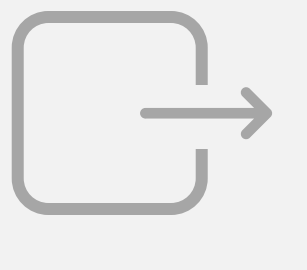

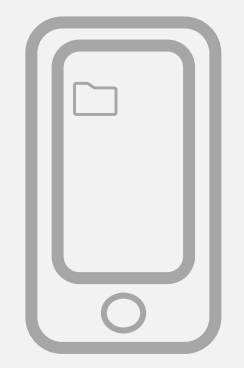

SSD Education Services

1. Open the application on the device by selecting the green Lumify 2.0 icon.

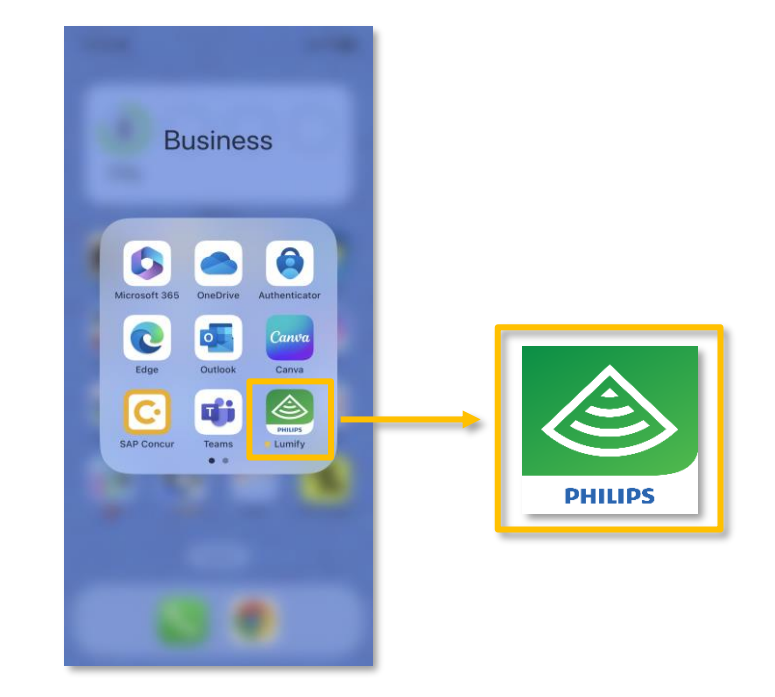

2. The Lumify application will launch and open the home screen.

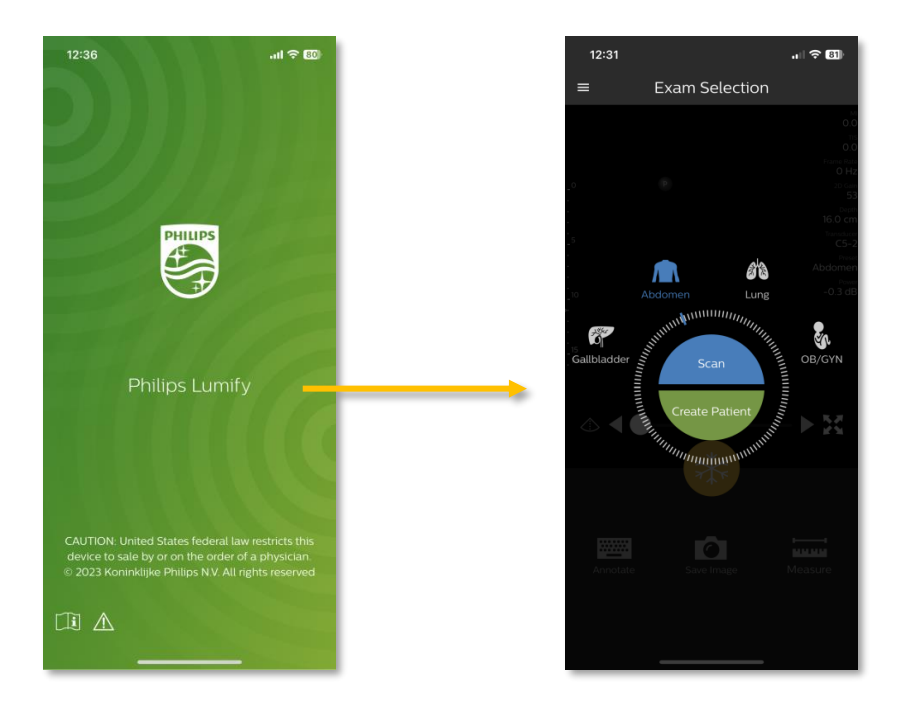

3. Open the menu by touching the hamburger menu (three horizontal lines) in the upper left corner of the screen.

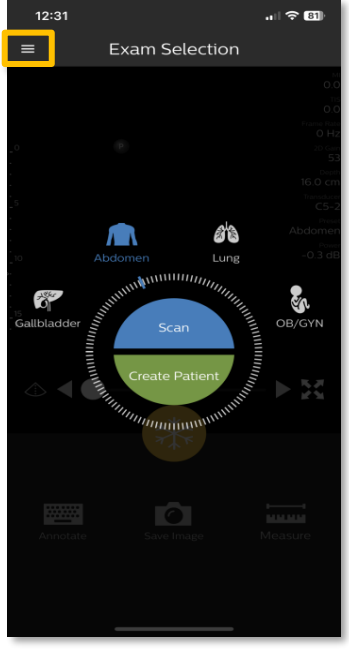

4. Select **Settings**.

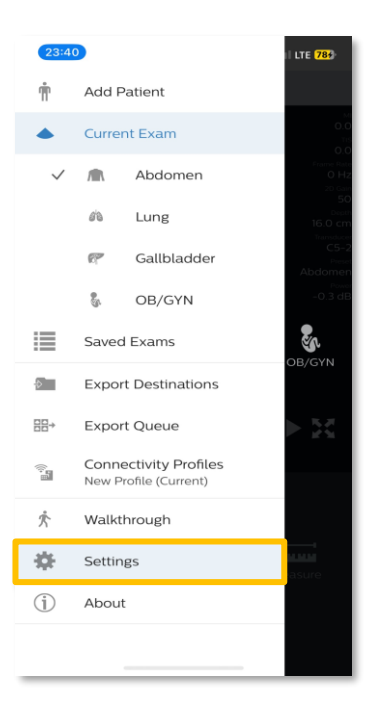

5. Select **Patient Database**.

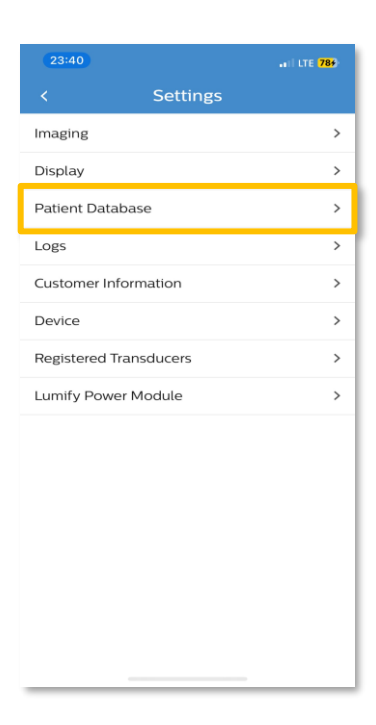

#### 6. Select **Export Database**.

This menu is where patient database file names are entered, and their folder destination is selected.

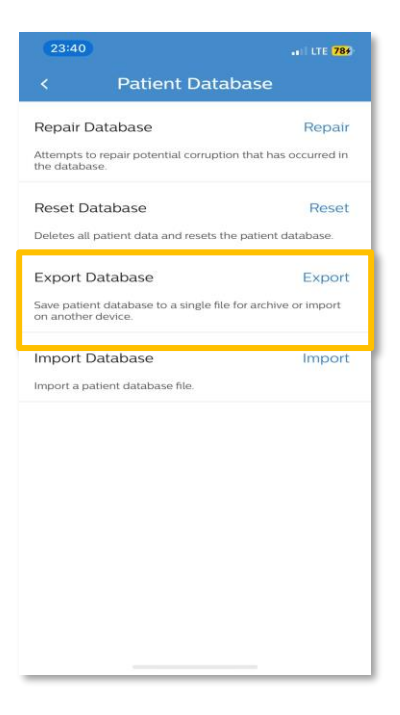

7. Follow the password requirements. Enter and confirm a password to encrypt the database. This action is required to move forward.

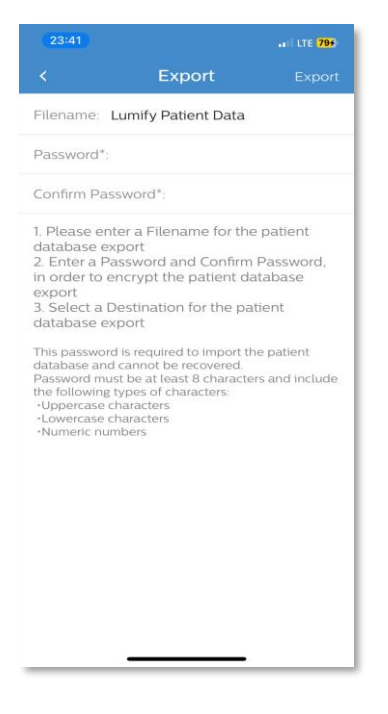

8. Review the safety prompt and press **Okay**.

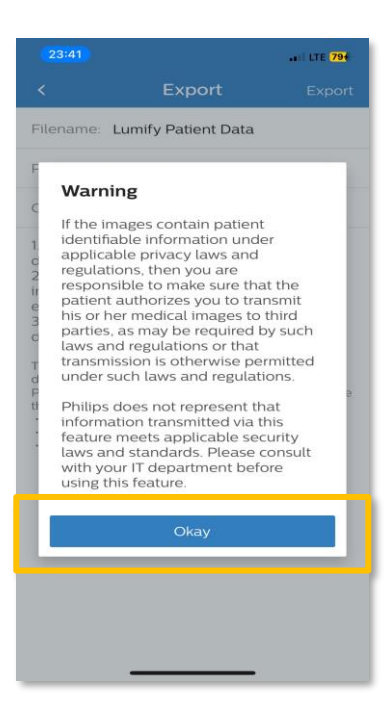

9. The export will begin, and a pop-up will automatically close upon completion. The data transfer time will vary depending on the size and number of exams in the database.

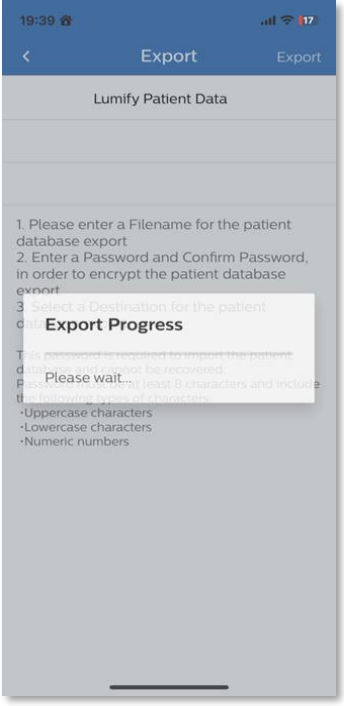

10. When the export is complete the Export menu will be visible. Select the export destination.

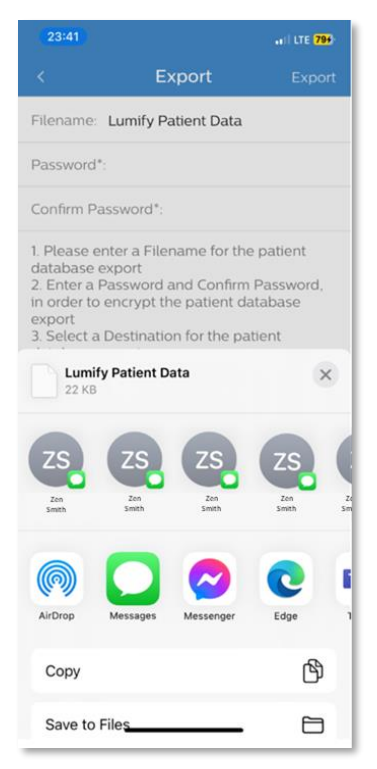

**Note:** Patient data can be sent to the new Lumify 5.0 application by saving the data directly in the files on the device or it can be transferred to another device.

11. To save the data to the same device, select **Save to Files**.

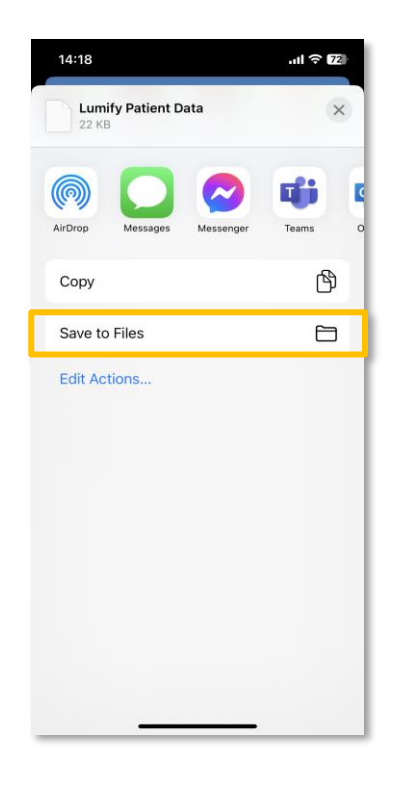

12. A default destination folder will appear. Select the default destination.

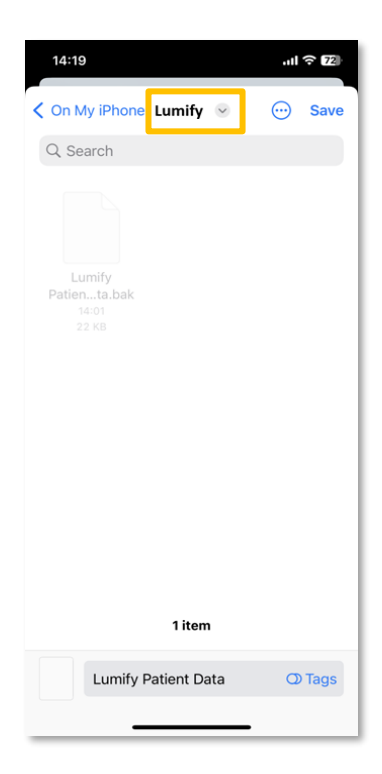

**Note:** Users can also create a new destination or an existing destination folder.

13. To verify the export saved to the correct destination go to the home screen and select the **Files** app.

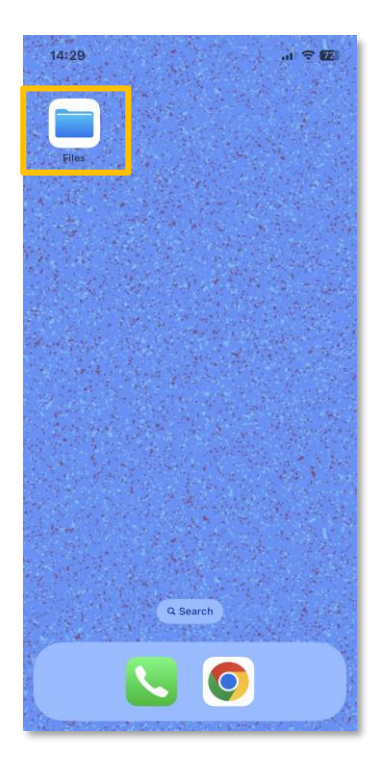

14. If the Patient Data files are not located in the Files app, browse the device and select **On My iPhone**.

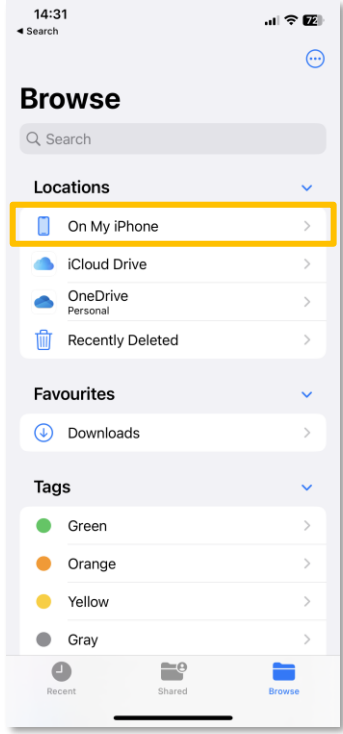

SSD Education Services

15. Select the green Lumify 2.0 folder. All exams that have been successfully imported will be visible.

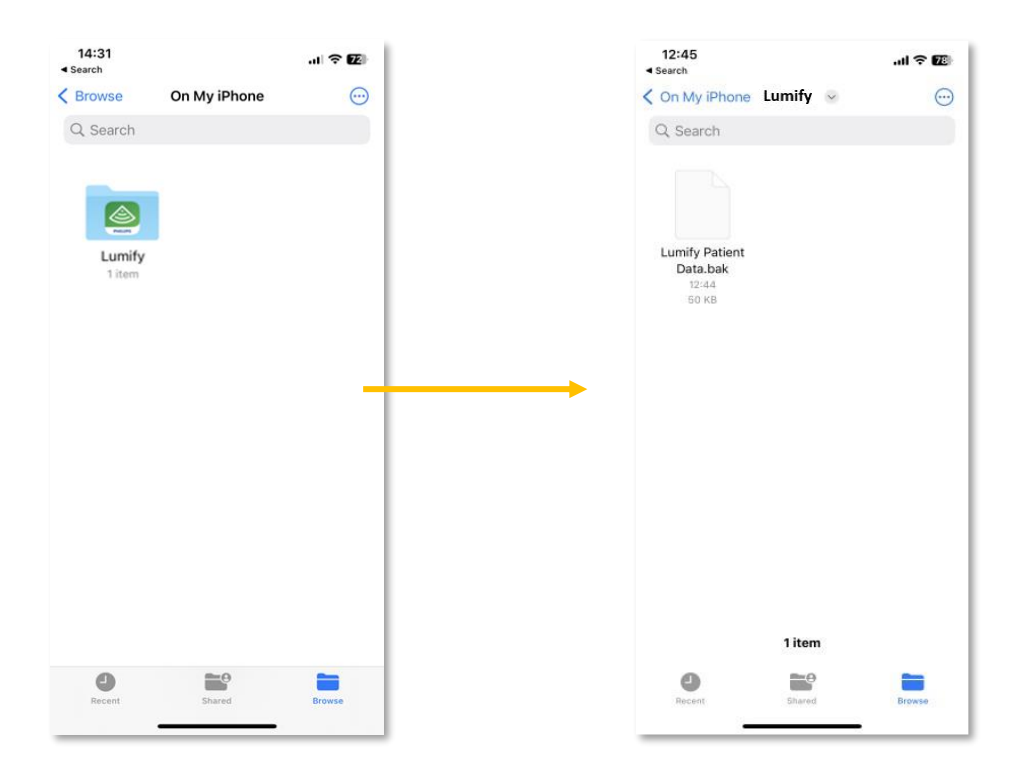

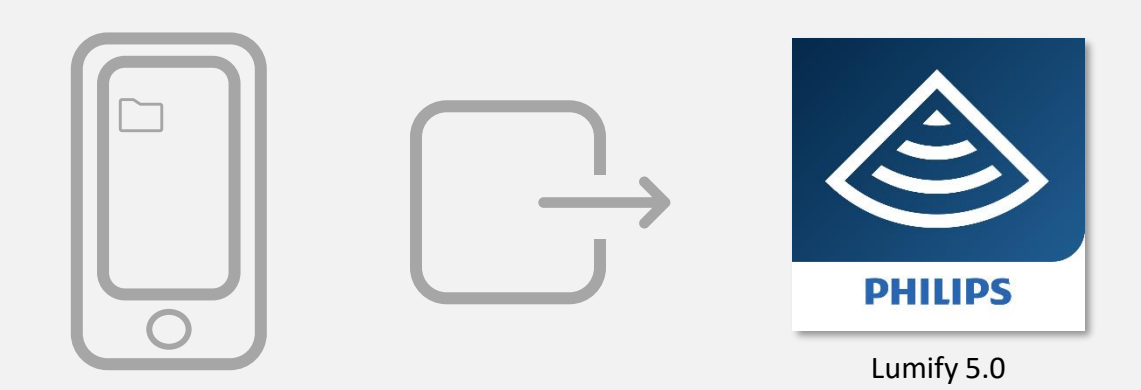

1. Select the blue Lumify 5.0 folder.

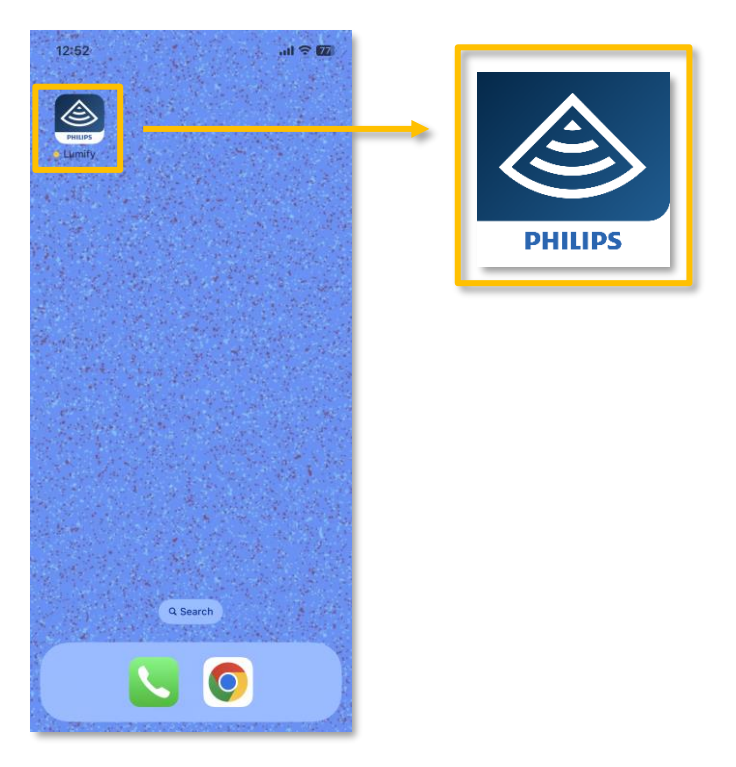

2. The application will launch. Review the data migration alert and press **Close** to proceed.

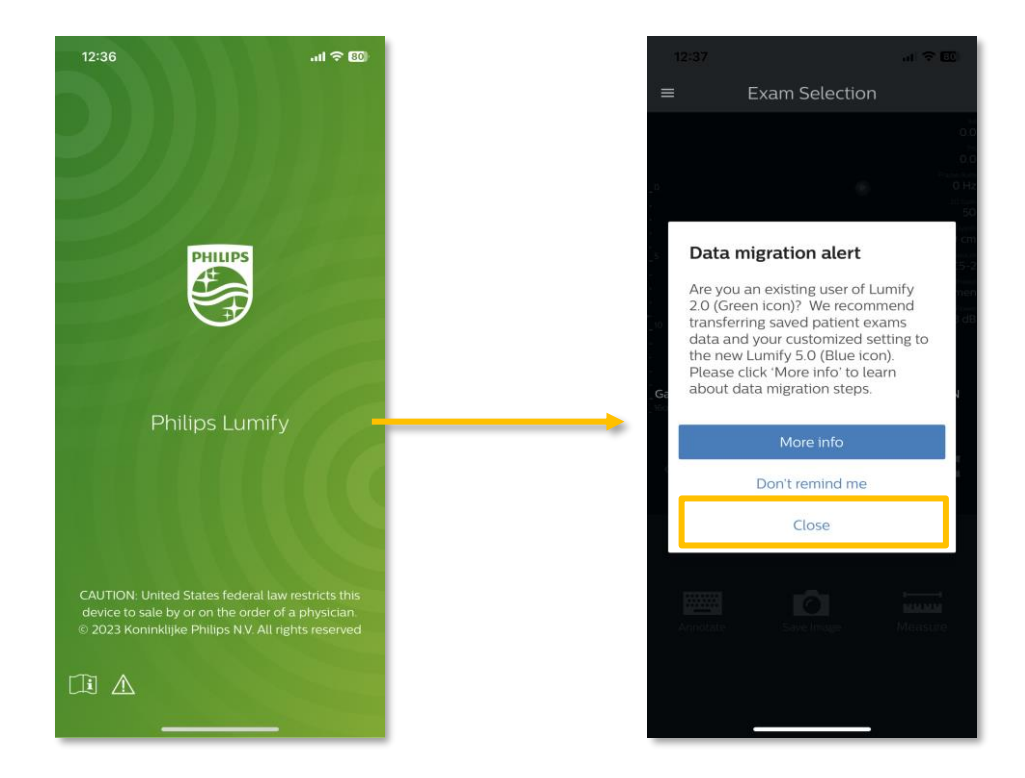

3. Open the menu by touching the hamburger menu (three horizontal lines) in the upper left corner of the screen.

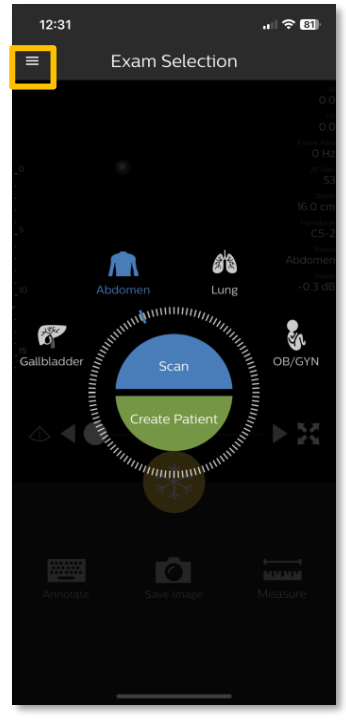

4. Select **Settings**.

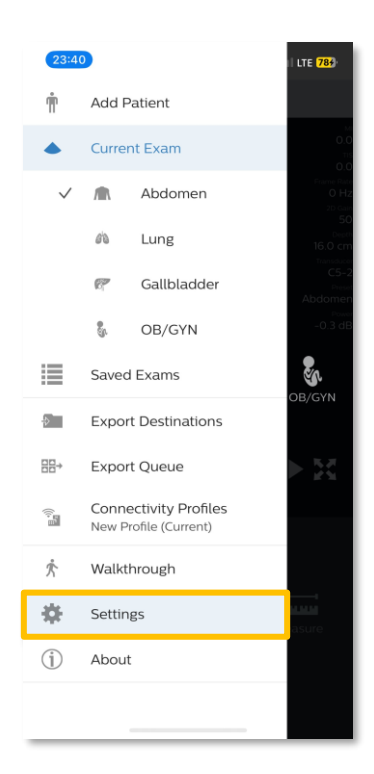

SSD Education Services

#### 5. Select **Patient Database**.

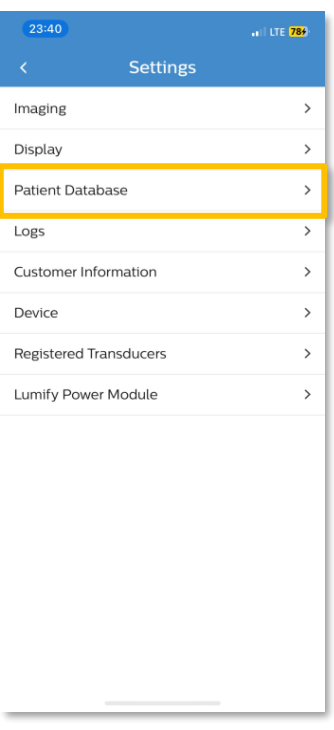

6. Select **Import Database**.

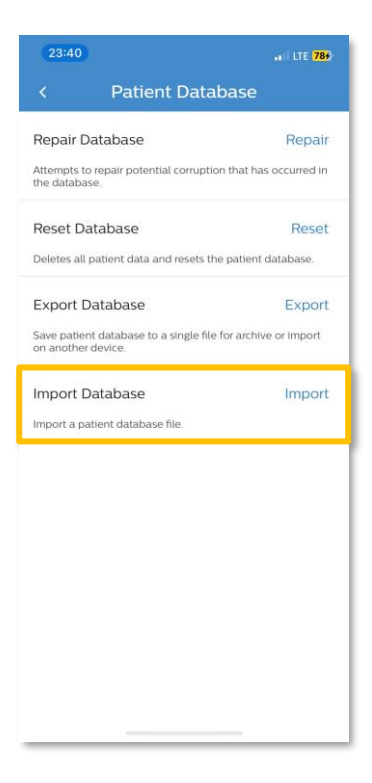

SSD Education Services

7. In the Import Database menu, click **Select a file**.

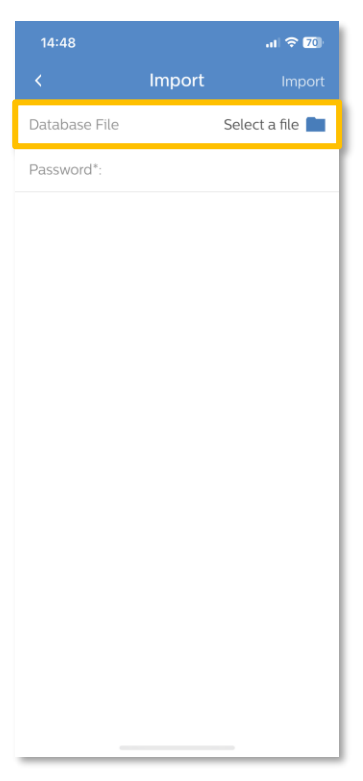

8. Most devices will launch the **Recent** directory by default. Within the **Recent** directory the data files will be visible.

Select the file then select **Open**.

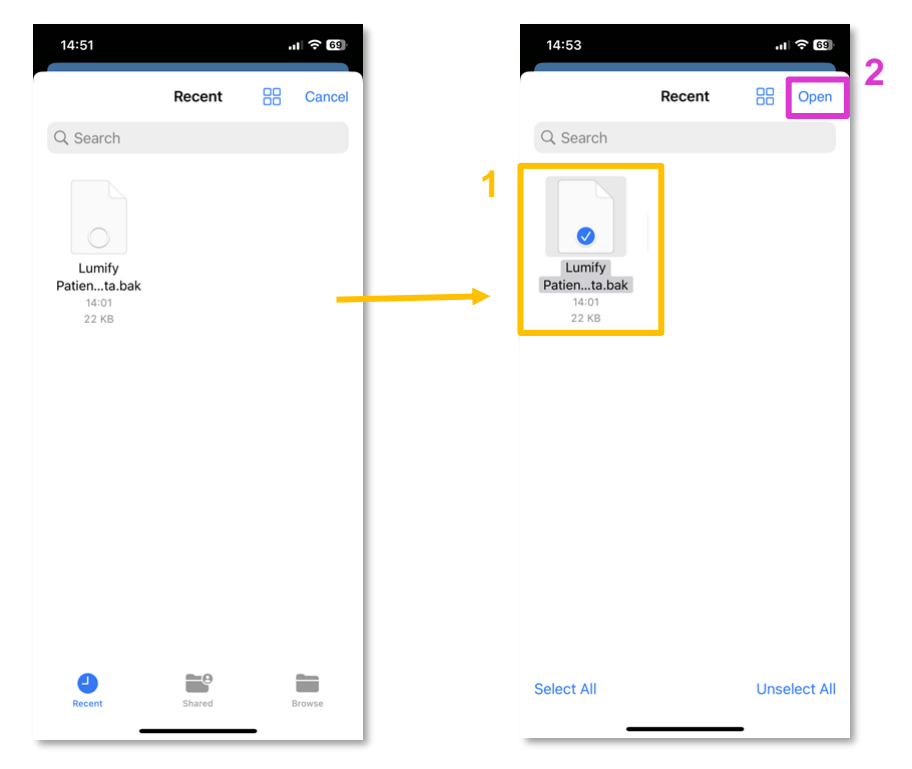

SSD Education Services

9. If data is not visible in the **Recent** directoy, select the **Browse** icon on the bottom right of the screen.

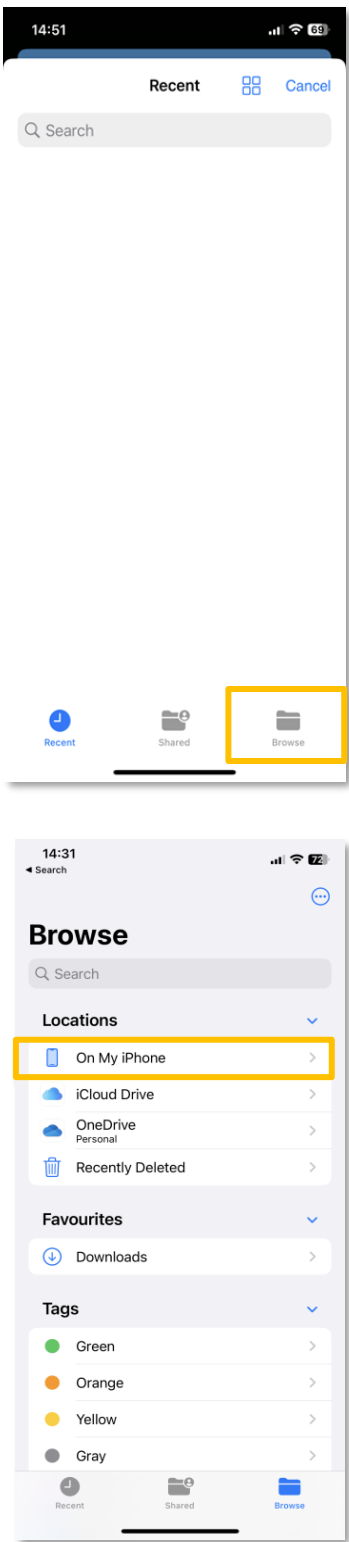

10. Select **On My iPhone/iPad**

11. The export destination folder will be visible. In this example, the Lumify 2.0 Folder is the specified destination folder. Select the folder.

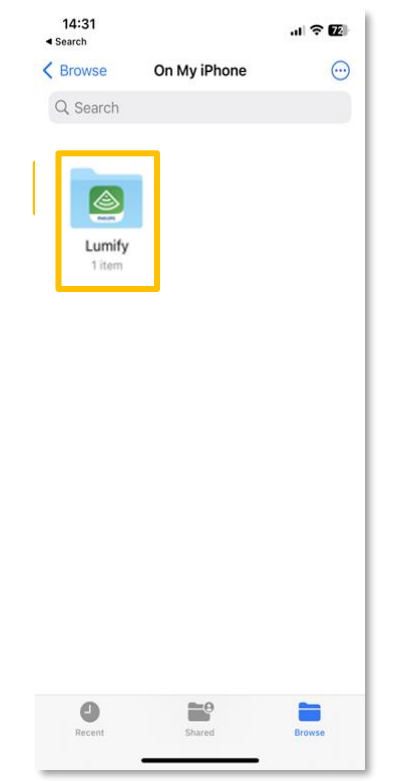

12. The patient data file will be visible. Select the file then select **Open**.

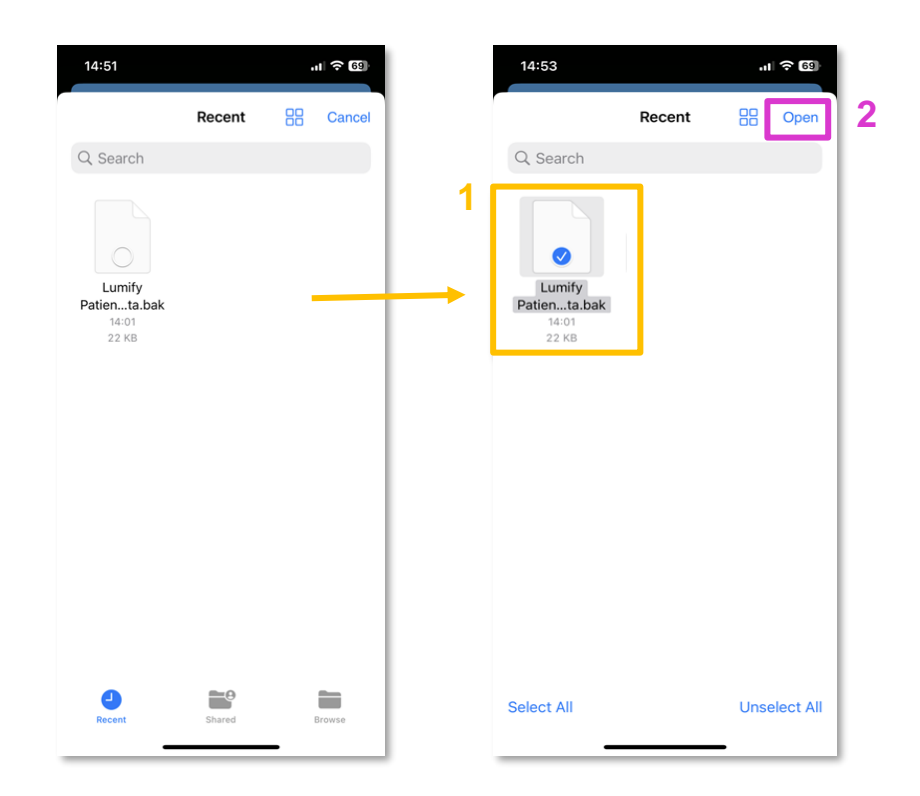

13. The data file selected will be visible in the **Database File** field.

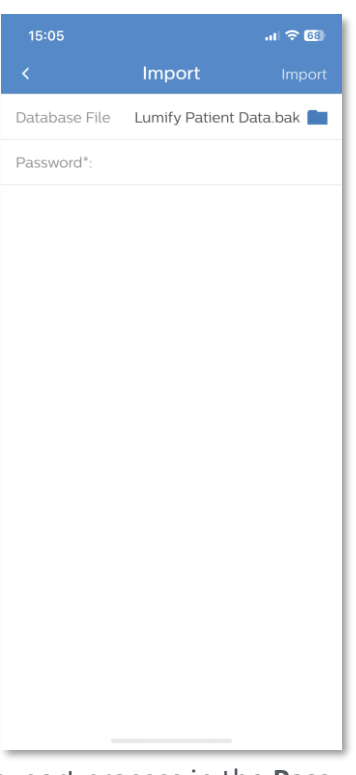

14. Enter the password chosen during the export process in the **Password** field. Select **Import** on the top right of the screen.

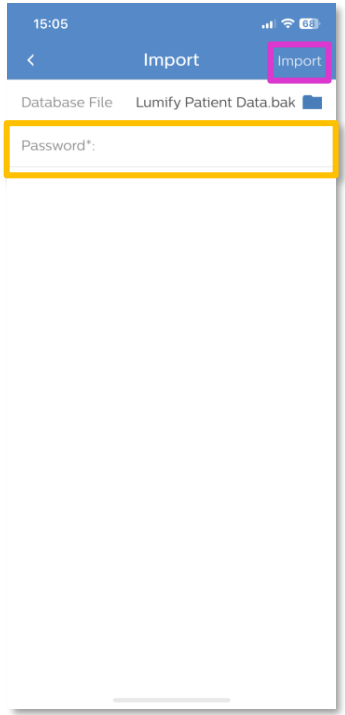

15. Select **Confirm**. The import process will begin.

**Note:** The file size will impact the duration of the import process.

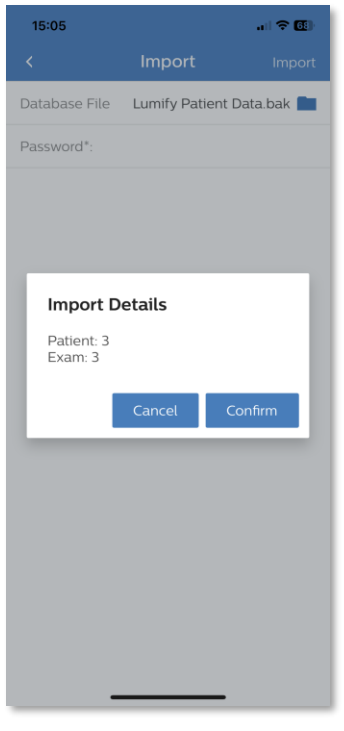

16. Upon completion of the import, an **Import Summary** prompt will appear.

Select **Okay**.

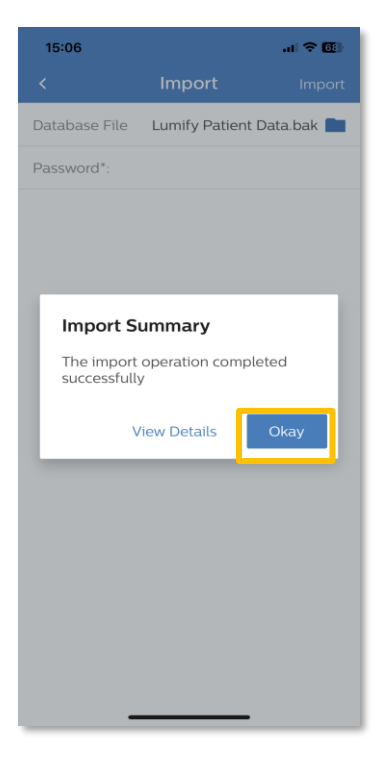

17. The application will redirect to the Patient Database menu.

To return to the previous **Settings** menu, select the arrow on the top left of the screen.

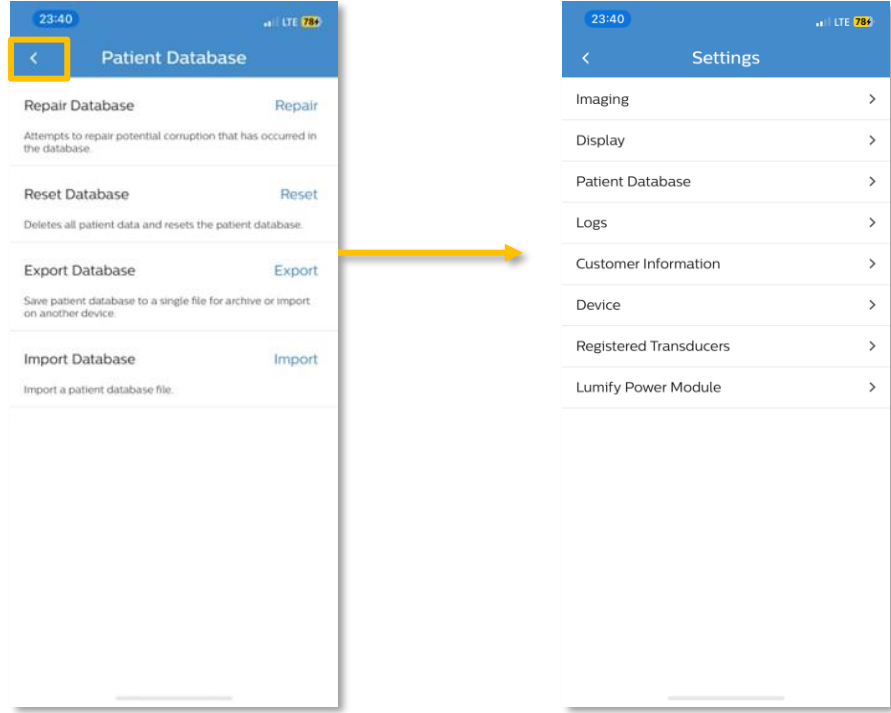

18. Select the arrow on the top left to return to the home screen.

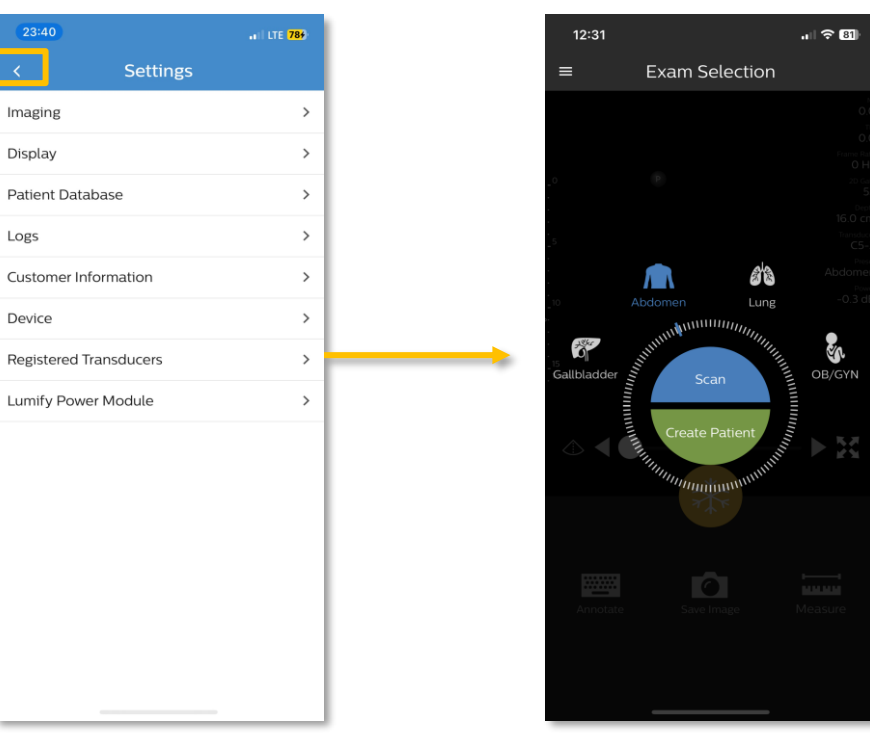

19. To verify the upload was successful, select the hamburger menu on the top left of the screen.

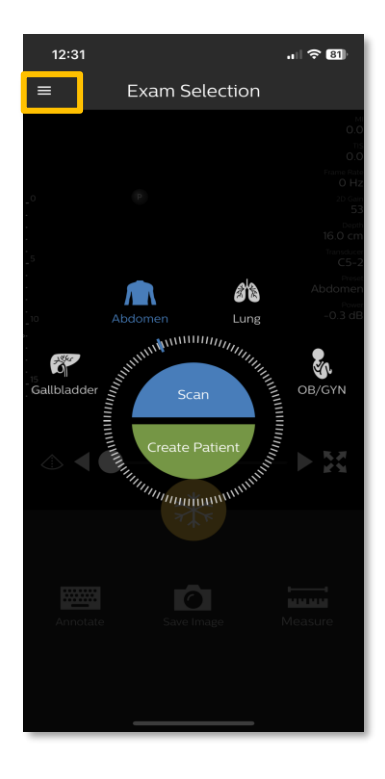

20. Select **Saved Exams.**

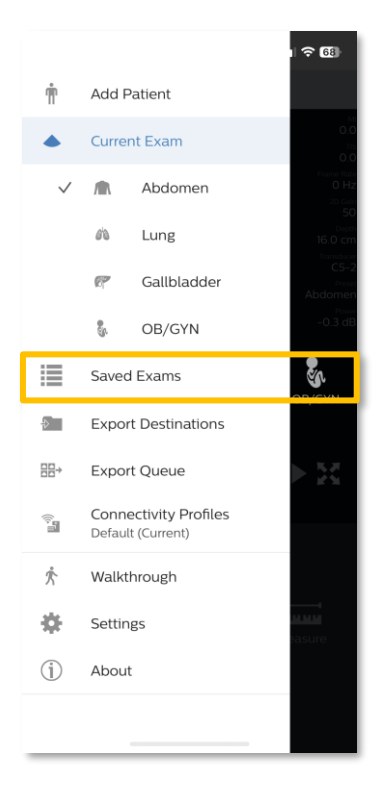

21. All exams that have been successfully imported will be visible.

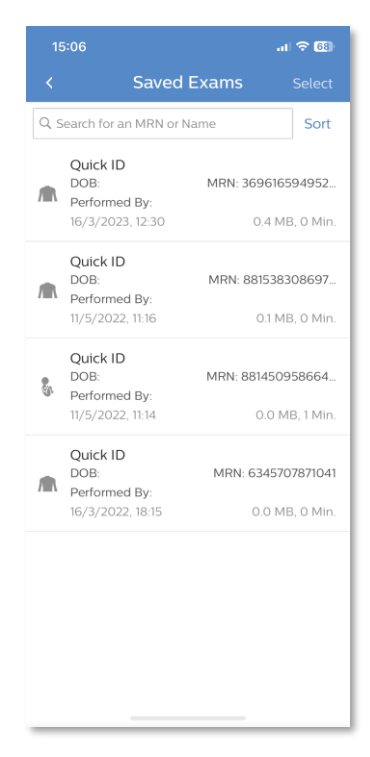

22. Remove the Lumify 2.0 application from the device.

**Note**: The steps to remove applications varies based on the version of iOS running on the device. Refer to the [Apple Support iPhone User Guide t](https://support.apple.com/guide/iphone/remove-apps-iph248b543ca/ios)o access detailed, version-specific instructions.

©2023 Koninklijke Philips N.V. All rights are reserved. **WEREN WEREN WEEN THE RESERVIT BESIDE** WWW.philips.com.

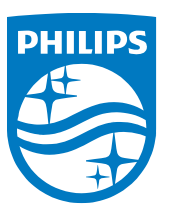